# Calculations

- Overview
  - Why Use Calculated Fields?
- Simple Formula
- Pre-Defined Formula
- Freehand SQL
- Edit a Calculated Field
   Delete a Calculated Field
- Delete a Calculated Field

### Overview

#### top

Calculated fields allow you to create basic calculations with the fields available in your report.

Note: a calculated field that you create in the report builder cannot be used across multiple reports. It is unique to your report only. If you create a set of calculated fields you wish to use across multiple reports you can either:

- 1. Request the calculations to be included in the View by your administrator or
- 2. Copy the report containing the calculations using the copy function the copied report will contain the new calculated fields as well.

#### Why Use Calculated Fields?

When an administrator designs a View they may not create all the variables that you are likely to need in the course of your report writing. The intention of a view is to provide you with sufficient fields for you to be able to write the report you need and to use some of these fields as the basis for more complex calculations.

### Simple Formula

#### top

Simple Formulas allow you to build calculations using the formula builder button interface. These may range from very simple addition or multiplication through to CASE statements.

1. Click the + button at the bottom of the field list in the Data step of the report builder.

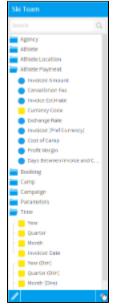

- 2. The Calculated Field window will now appear. You will need to define the following:
  - a. Provide a name for your formula in the Calculated Field Name box. This will be used as the field name in your table and/or chart output.
  - b. Select Simple from the Formula Type drop down list.
  - c. Use the formula buttons and field drop down list to add components to your calculation. You cannot type directly into the calculation area of the window, each part of the formula needs to be added using buttons. Yellowfin will not permit you to select combinations of variables

that are incompatible – therefore options that are greyed out will become active as you add in elements. **Note:** if you wish to type your calculation you may need to use the Freehand SQL option discussed later.

| Calculated<br>Define a nai |        |           | to be | displayed in the rep | ort field list. |       | invoiced inc. 1 |        |
|----------------------------|--------|-----------|-------|----------------------|-----------------|-------|-----------------|--------|
| Formula Ty<br>Defensional  |        | g the for | mulac | ongoneni buttora     | talos.          |       | SIMPLE          | ~      |
| involced/                  | mount* |           |       |                      |                 |       |                 |        |
|                            |        |           |       |                      |                 |       |                 |        |
| # 4                        | Σ 9    | Min       | Vize  | deleta field         | ~               | + 108 | 11              | ] + Aa |

3. Once finished click the Validate button to ensure your calculation is not missing any components.

| Calculated Filed Name<br>Define a name for the calculation to be displayed in the report field list. | involued | Inc. Tax  |
|----------------------------------------------------------------------------------------------------|----------|-----------|
| comute Type<br>Telfne a collocation using the formula component buttors below.                       | Simple   |           |
| Involced Amount *11                                                                                  |          |           |
|                                                                                                    |          |           |
| # # [2] % [10: Vo;zelecciela                                                                         |          | + N3      |
| # #! ∑ % No No -descrete ♥<br>♦ = ♥ f ( ) Case Wee Do Ind                                            |          | Undo Clea |

4. Click **Save** to complete your calculation. It will now be available in a folder called calculated fields at the bottom of the field list in the Data step.

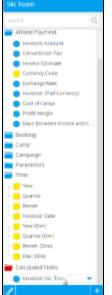

### **Pre-Defined Formula**

#### top

Using a pre-defined formula you can add calculation to your report that will be based on formula rules defined by an administrator or are system default.

1. Click the + button at the bottom of the field list in the Data step of the report builder.

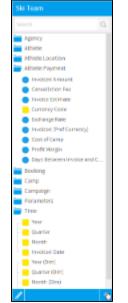

- 2. The Calculated Field window will now appear. You will need to define the following:
  - a. Provide a name for your formula in the Calculated Field Name box. This will be used as the field name in your table and/or chart output.
    b. Select Pre-Defined from the Formula Type drop down list.
  - c. Choose the formula you wish to apply the selection is specific to the type of database that your data is sourced from.

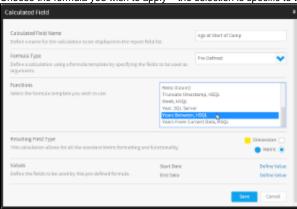

d. You will now be provided with options to complete your calculation. Click on each parameter to define it.

| Calculated Field Name<br>Define a name for the calculation to be displayed in the report:     | field lizz.                                                                                         | Age at Start of Camp |   |
|-----------------------------------------------------------------------------------------------|----------------------------------------------------------------------------------------------------|----------------------|---|
| Hoffmale Type<br>Belles a calculater using a formula template by specifying the<br>arguments. | failts to be used as                                                                                | Pre-Defined          | * |
| Fuentians<br>Delete the formula scorplase you with to use.                                    | Ratio (Count)<br>Instruction Inte<br>Mode, HSQL<br>Value, SQL Net<br>Votes Bonnoo<br>Votes Travel C | <i>e</i>             |   |
| Resulting Field Type<br>This calculation allows for all the standard Hetric formatting ar     | nd functionality.                                                                                   | Cinnermina<br>Matri  |   |
| Values<br>Define the fields to be used by this pre-defined for mala.                          | Start Date<br>End Date                                                                              | Deline               |   |

e. Provide a value using one of the options provided. These will vary depending on the type of value required.

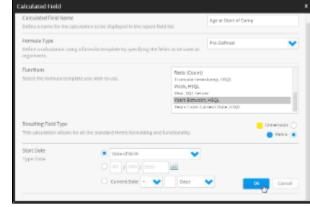

3. Click Save to complete your calculation.

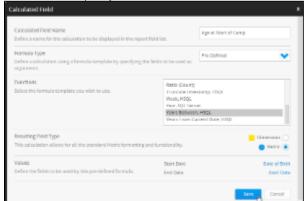

4. Your calculation will now be available in a folder called calculated fields at the bottom of the field list in the Data step.

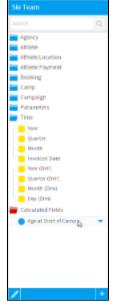

### Freehand SQL

#### top

If you have SQL skills you may wish to write your SQL directly into the SQL edit box. In this case select the 'Enter SQL' option from the formula tab. This will open the SQL edit box. Insert the SQL you wish to create your column.

1. Click the + button at the bottom of the field list in the Data step of the report builder.

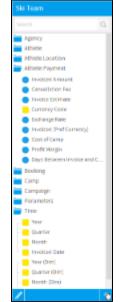

- 2. The Calculated Field window will now appear. You will need to define the following:
  - a. Provide a name for your formula in the Calculated Field Name box. This will be used as the field name in your table and/or chart output.
  - b. Select Freehand SQL from the Formula Type drop down list.
  - c. Enter the SQL use wish to use to populate the field.
    - Note: The Freehand SQL builder will require:
      - i. An SQL SELECT fragment, not including the SELECT keyword or any FROM or WHERE clauses
      - ii. Columns referenced to exist in the view
      - iii. No aggregate functions (AVG, MIN, MAX, SUM, and COUNT) should be used.

| Calculated Field Name                                                                                                    | Gender Label |          |
|----------------------------------------------------------------------------------------------------|--------------|----------|
| Define a name for the calculation to be displayed in the report field list.                                                                                                    |              |          |
| Formula Type                                                                                                    | Fixeherd SQL | ~        |
| Define o calculation by previding the SQL fragment.                                                                                                    |              |          |
| Resulting Field Type                                                                                                    | Care         | natura 🗿 |
| This calculation allows for all the standard Dimension formatting and function                                                                                                    | _            | Netre C  |
| The Enversion CODE Earlier and Require     The SELECT Requirements     The SELECT Requirements are including the SELECT Requirements are     E-columnic externance at a caller in the Index.                                  |              |          |
| <ol> <li>An SQL SELECT tragment, not including the SELECT keyword on a</li> </ol>                                                                                                    |              |          |
| 1. An SQL SELECT these on, not including the SELECT Reprint on<br>1. Columns withmost to calcula the view.     1. No approach functions (VVC, MIN, MAX, SUM and COLUMT) should<br>CMLE                                        |              |          |
| 1. An SQL SELECT Heave on, net including the SELECT Heaven's or:<br>2. Columns: wheneve the called in this view.     3. No expression functions (VVC, MR, MVC, SUM end COUNT) should<br>CREE<br>WHEN Develop "PDM LC" THEN Y" |              |          |
| 1. An SQL SELECT these on, not including the SELECT Reprint on<br>1. Columns withmost to calcula the view.     1. No approach functions (VVC, MIN, MAX, SUM and COLUMT) should<br>CMLE                                        |              |          |

3. Once finished click the Validate button to ensure your calculation is not missing any components.

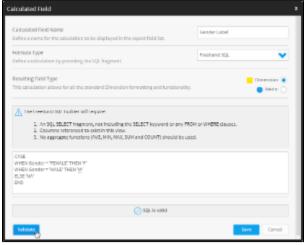

4. Click Save to complete your calculation. It will now be available in a folder called calculated fields at the bottom of the field list in the Data step.

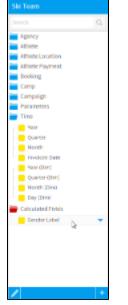

## Edit a Calculated Field

#### top

To edit a calculated field:

1. Hover over the calculation in the Field List of the Data step and click on the drop down menu to open it

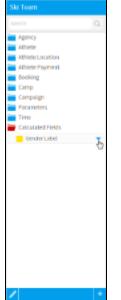

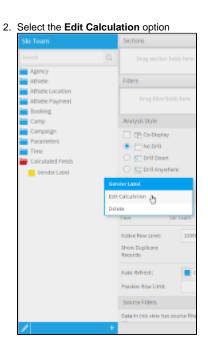

## **Delete a Calculated Field**

top To delete a calculated field:

1. Hover over the calculation in the Field List of the Data step and click on the drop down menu to open it

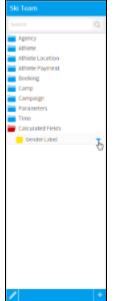

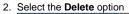

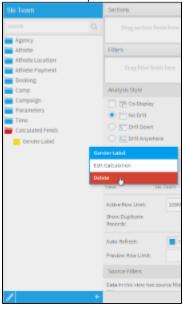

top